## **Amway**<br>**Education**

 $\frac{1}{2}$ 

Website contents subject to change.

## **HOW-TO MASTER THE AMWAY WEBSITE: RESET PASSWORD**

If you've forgotten your Amway ID password, follow these

simple steps below to obtain a new one.

**1 TO RESET YOUR PASSWORD Amway** 旨 Ξ Open the *Profile Menu.* $\alpha$ Search Sign In × Select **"Sign in"**. )ള Sign In  $2+$  Register **2**  $\overline{\mathsf{x}}$ **Amway Sign in** Select **"Forgot Password"**. Amway ID Email Address or Phone Number Password Password Þ **SIGN IN** Forgot Password **3**  $\overline{\mathsf{x}}$ Enter your **Amway ID** in the space provided. **Amway** Select **"CONTINUE"**. **Reset your password** Enter the Amway ID associated with your account. *NOTE: If you have both an email and mobile phone* Amway ID *number associated with your account, you will be brought*   $\frac{1}{2}$  = +1 (231) 456-7890 *to a screen to select your preferred recovery option.* You will receive a one time SMS verification code.<br>Messaging rates may apply. **CONTINUE** ©2021 Alticor Inc. All rights reserved. For existing IBOs ONLY. Not for use with prospects.

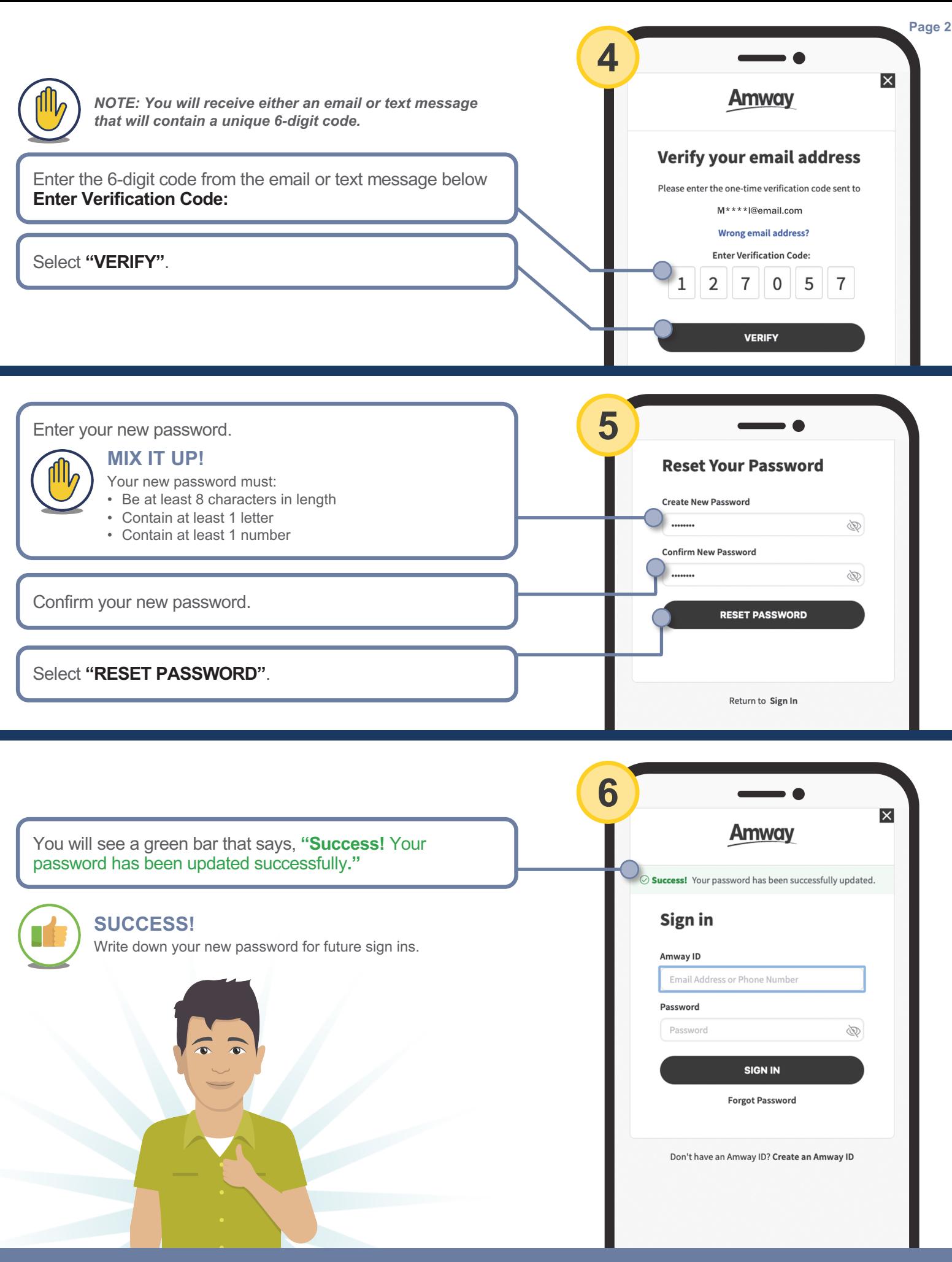